# DOCUMENTO TÉCNICO

ASSECONIA, EL PASADO CLÁSICO DE SANTIAGO DE COMPOSTELA

# REQUISITOS

La totalidad del proyecto "Asseconia, el pasado clásico de Santiago de Compostela" ha sido elaborado en H5P que es una herramienta de creación de actividades, presentaciones y libros interactivos compuestos de vídeos, audios y cuestionarios de diferentes mecánicas, que funciona sobre Html5 y permite crear ejercicios con una retroalimentación inmediata.

H5P posee un código abierto en JavaScript que requiere la conexión a internet ya que está basado en un sitio web para poder compartir distintos tipos de contenidos, por lo que para su ejecución se precisa un navegador actualizado que cumpla los últimos estándares cómo Mozilla Firefox, Chrome, Opera o Safari, con JavaScript activado para consultar la información y realizar las actividades propuestas.

Actualmente está integrado en las plataformas Drupal, WordPress, Tiki y Moodle que es la plataforma virtual que utiliza la Xunta de Galicia para gestionar los espacios de aprendizaje en línea.

## INSTALACIÓN Y PUESTA EN MARCHA

Este proyecto se presenta en formato SCORM. Puede ser importado en el aula virtual del centro educativo. Para eso tendremos que descargar el paquete SCORM en nuestro ordenador, abrir nuestro curso en el aula virtual e importar el archivo a nuestro curso de la siguiente manera:

1.Abrimos el aula virtual.

2.En el tema que queramos importamos el archivo y presionamos el botón de "Añadir una actividad o un recurso".

3.Seleccionamos "Paquete SCORM".

4.Arrastramos el paquete SCORM comprimido a la barra de "Ficheros".

5.Queda el archivo añadido.

6.Guardamos y volvemos al curso.

7. Queda el archivo añadido.

8. Seleccionamos el archivo y presionamos en la tecla "Introducir".

*NOTA: La autora NO se hace responsable de ningún daño que el uso de cualquiera archivo de este proyecto pudiera causar al usuario en el momento de importarlo o instalarlo*

#### 1. Abrimos el aula virtual

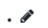

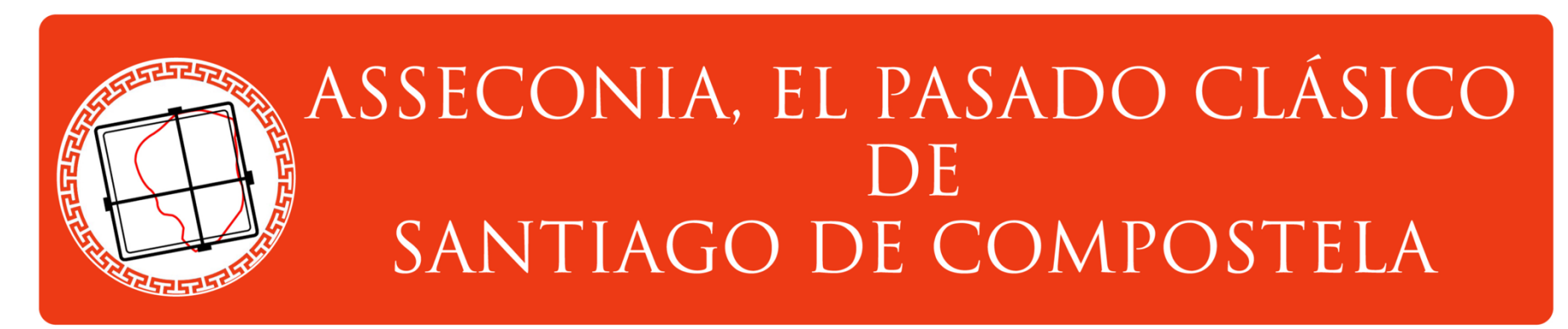

+ Engadir unha actividade ou un recurso

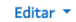

Editar  $\star$ 

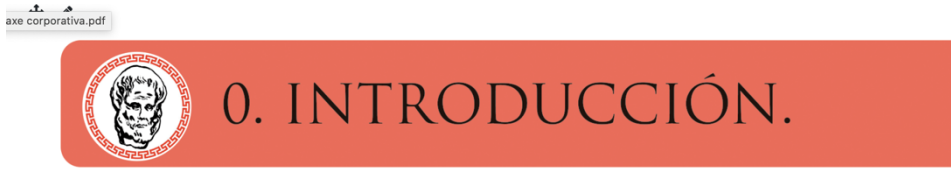

 $\ddot{+}$  $H5$ <sup>2</sup> Introducción.

 $\ddot{\text{}}$ H-P Poniéndonos en camino. Editar  $\overline{\bullet}$   $\overline{\bullet}$   $\overline{\circ}$ 

Editar  $\bullet$  8  $\heartsuit$ 

+ Engadir unha actividade ou un recurso

2. En el tema que queramos importamos el archivo y presionamos el botón de "Añadir una actividad o un recurso".

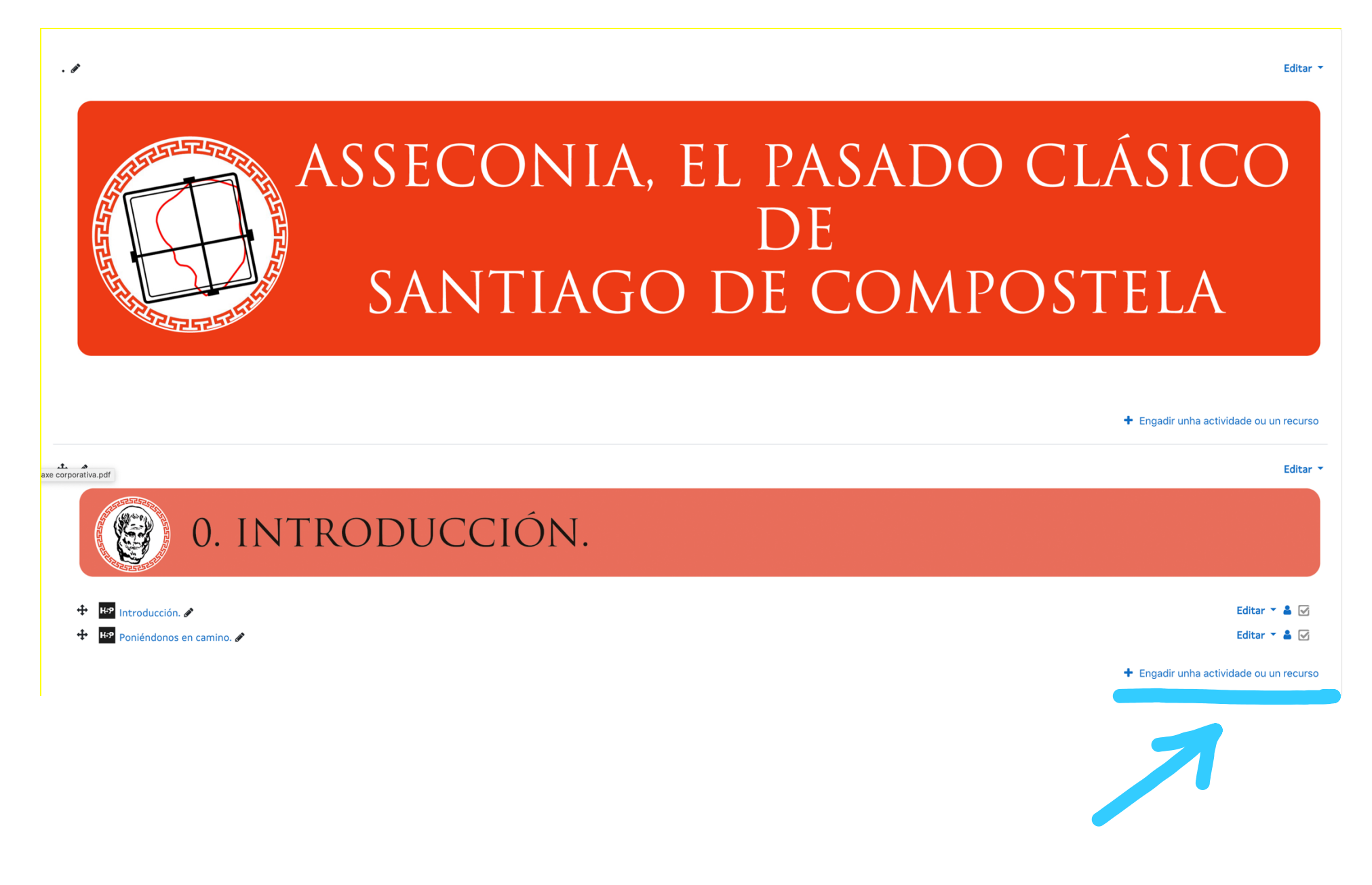

## 3. Seleccionamos "Paquete SCORM".

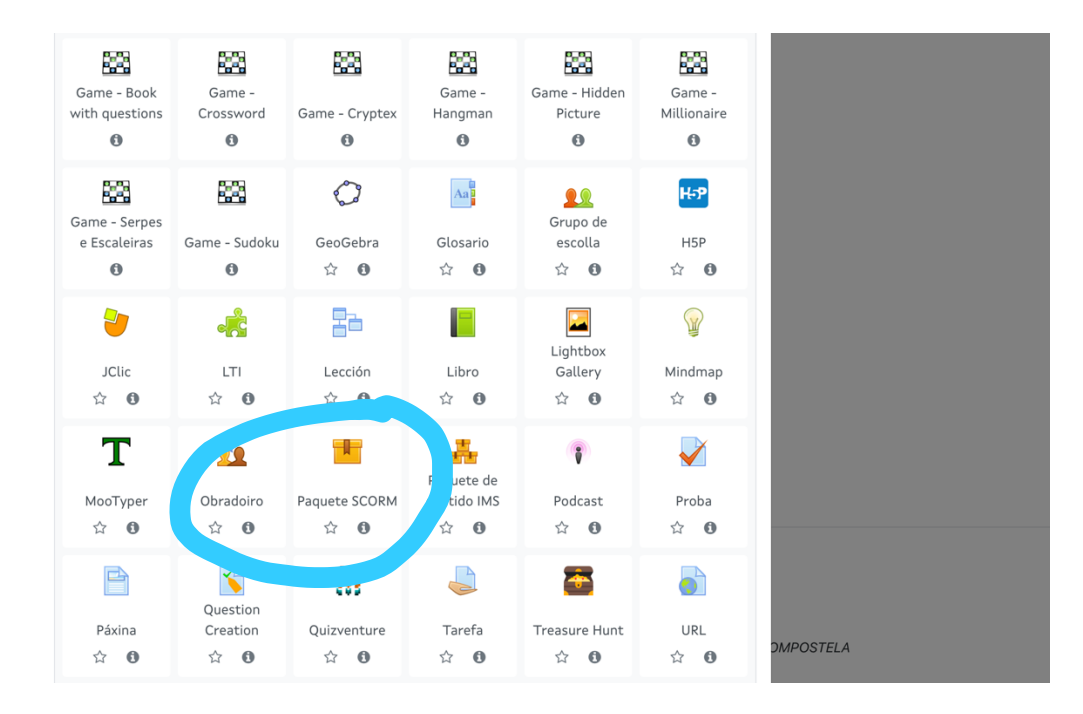

4. Arrastramos el paquete SCORM comprimido a la barra de "Ficheros".

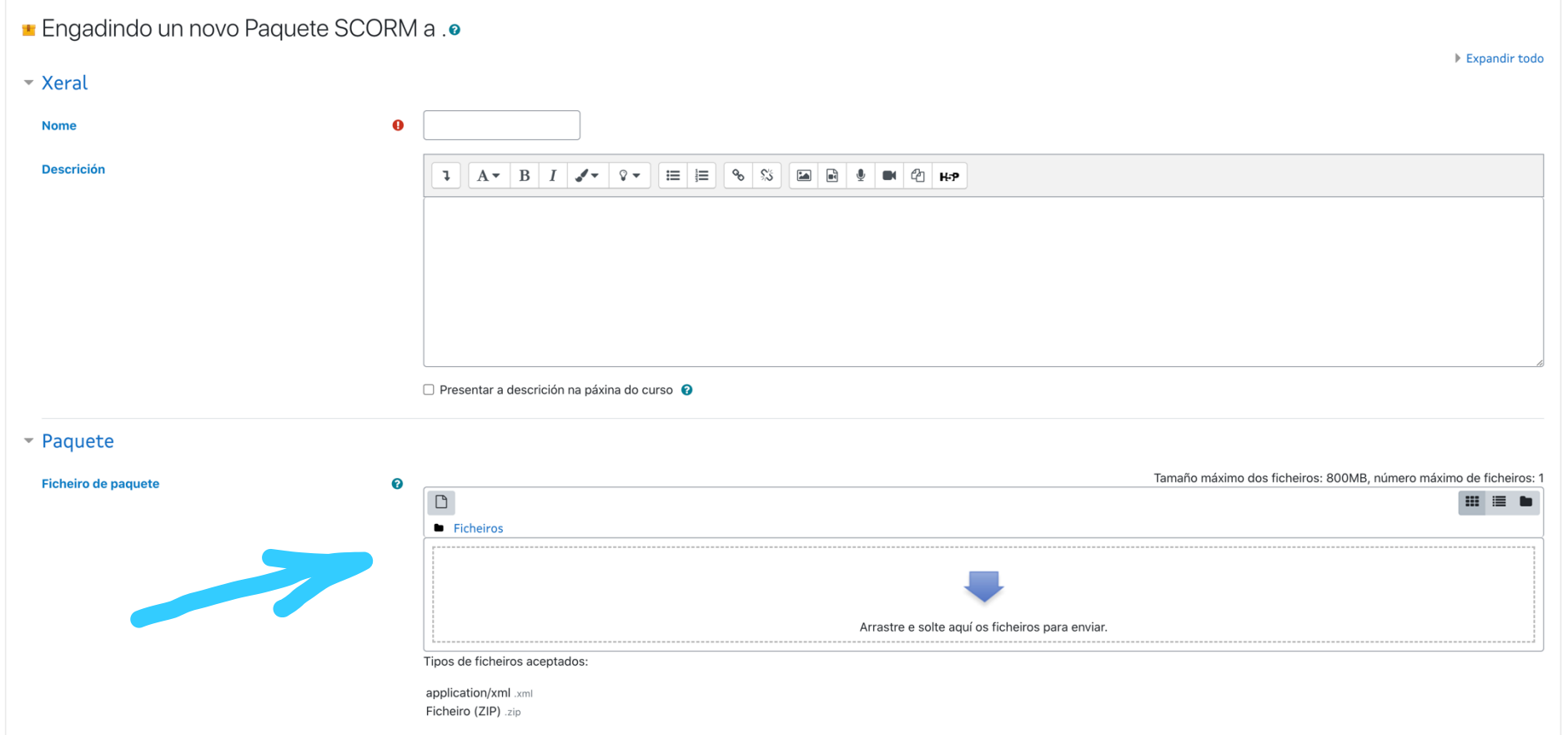

## 5. Queda el archivo añadido.

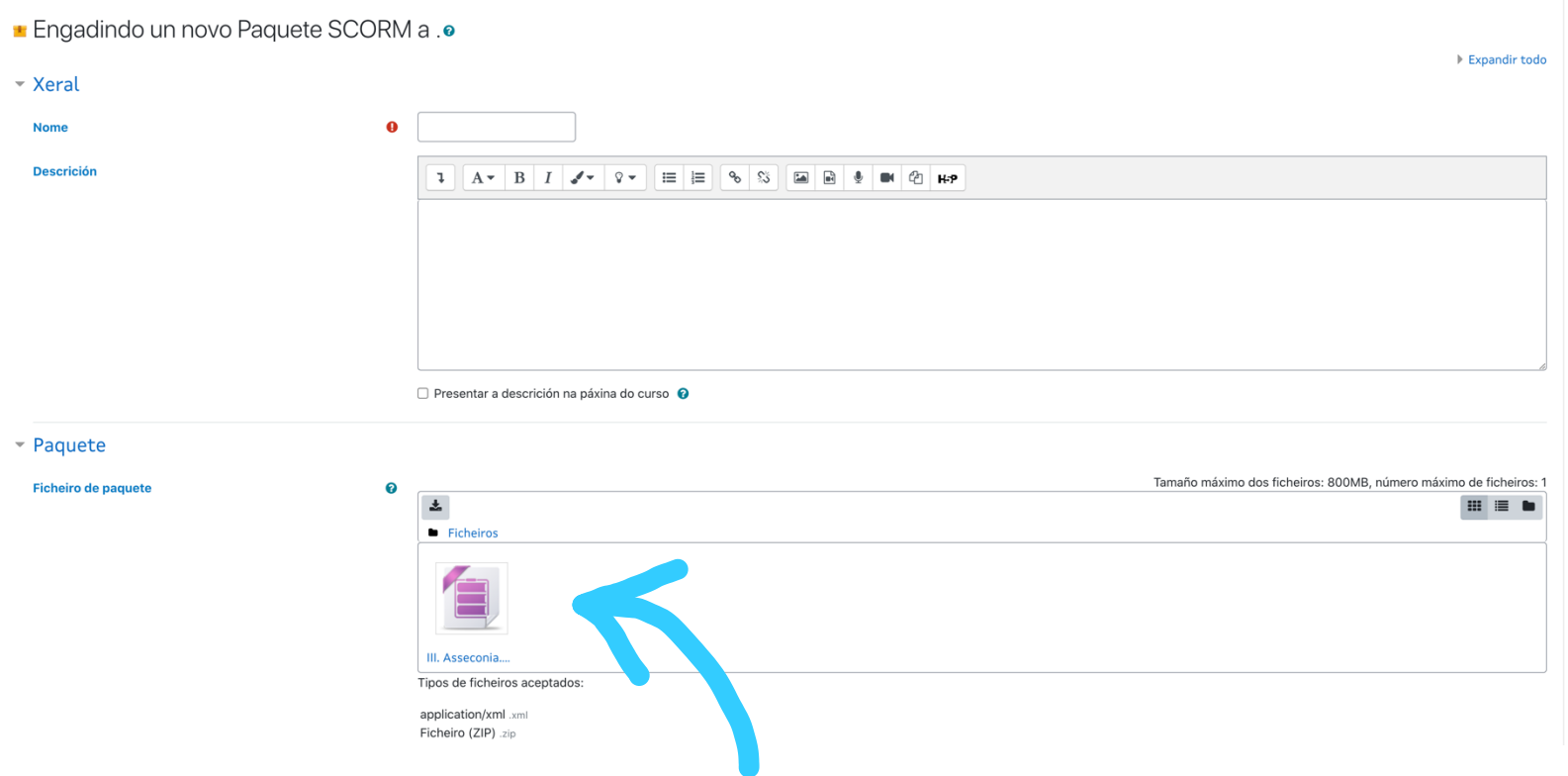

6. Guardamos y volvemos al curso.

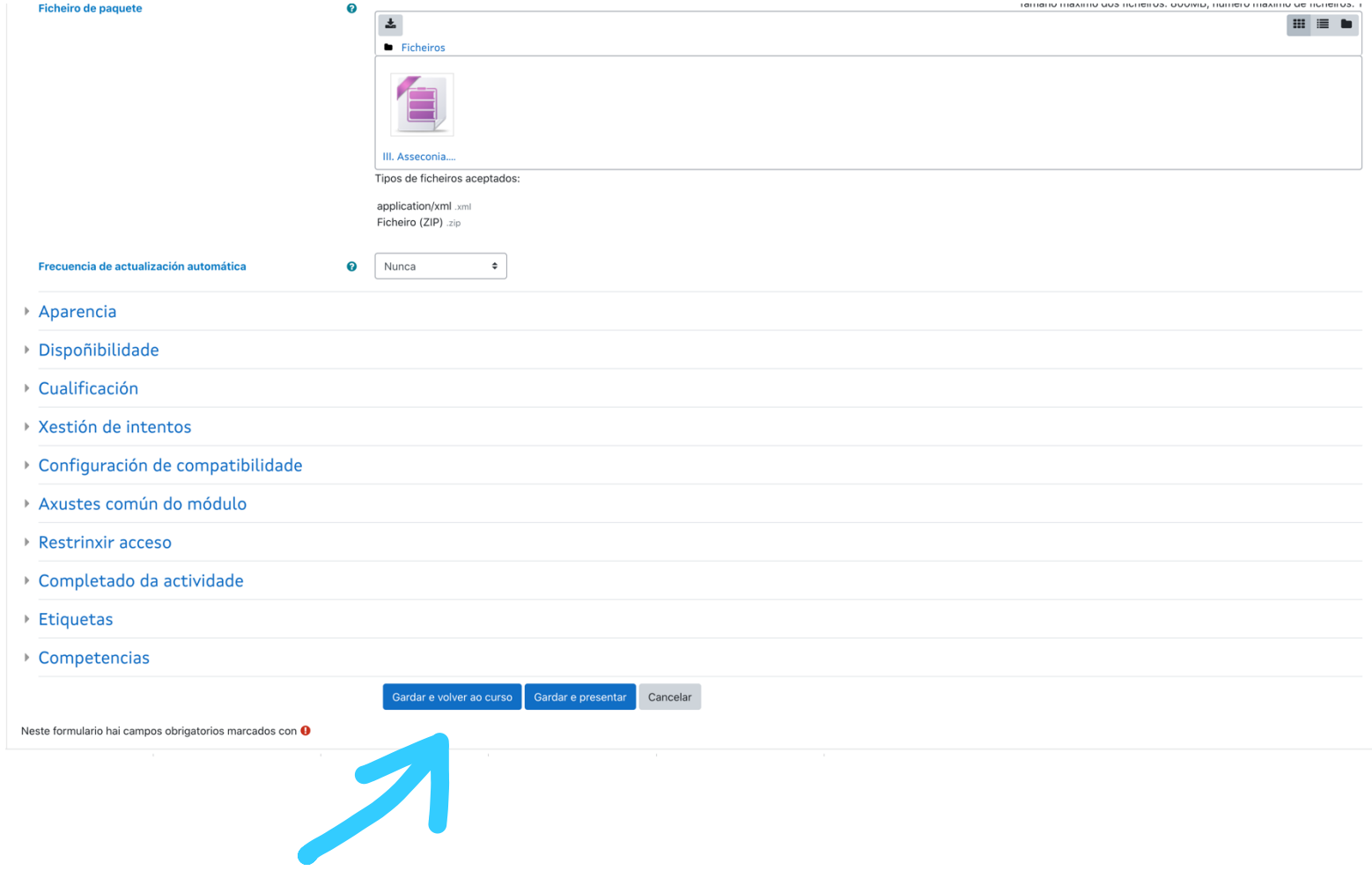

7. Queda el archivo añadido.

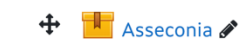

8. Seleccionamos el archivo y presionamos la tecla "Introducir".

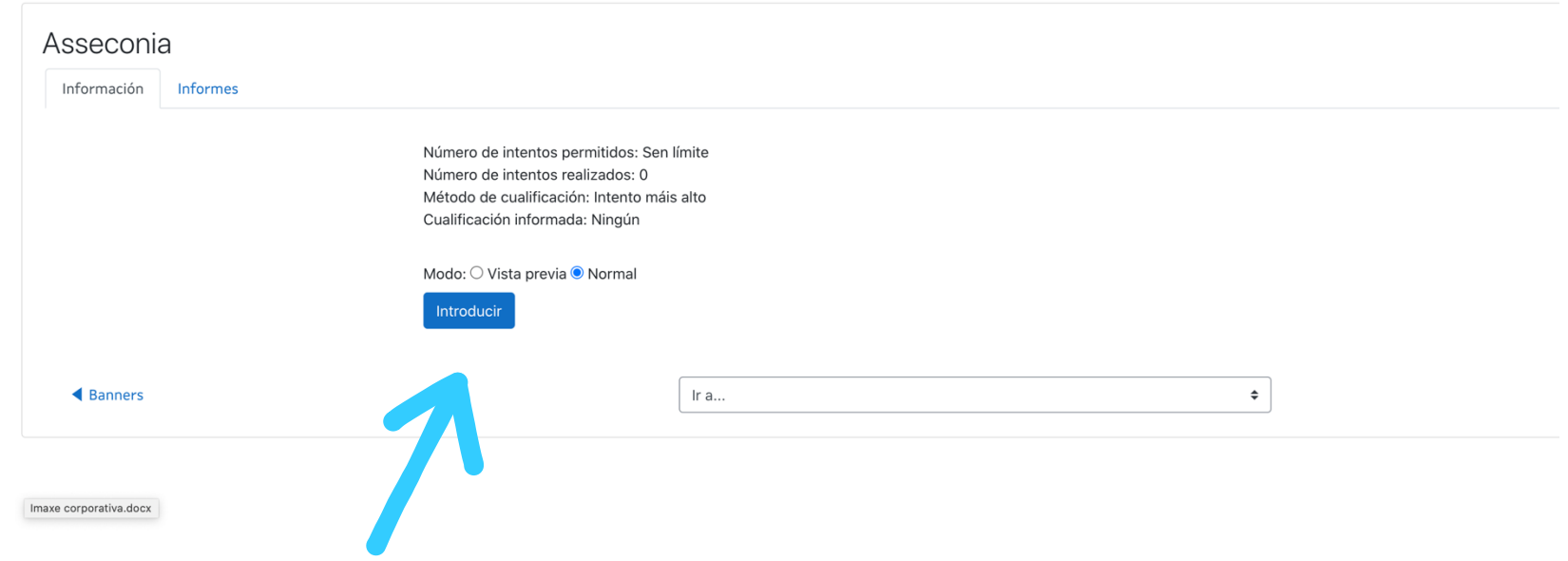